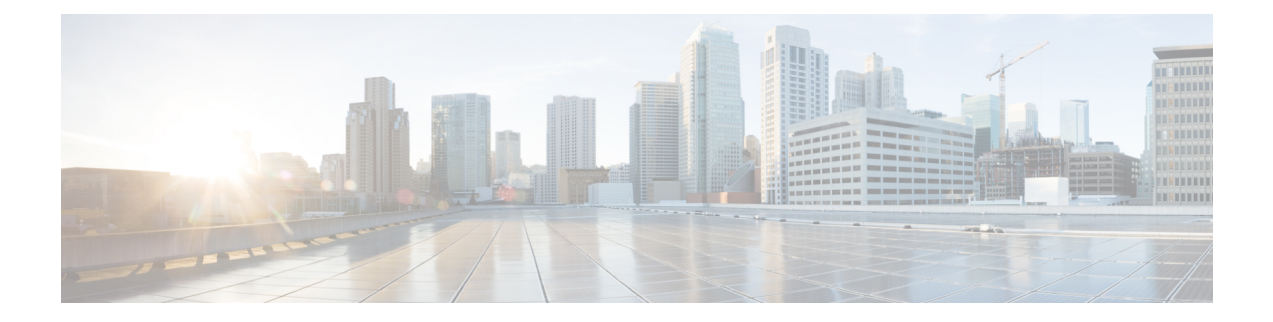

# **Cisco Unified** 报告

- [整合数据报告](#page-0-0), 第1页
- [系统要求](#page-1-0), 第2页
- $\cdot$  UI [组件](#page-2-0), 第3页
- [支持的报告](#page-3-0), 第4页

# <span id="page-0-0"></span>整合数据报告

Cisco Unified 报告 Web 应用程序在 Cisco Unified Communications Manager 和 Cisco Unified Communications Manager IM and Presence Service 控制台访问,会为故障诊断或检查群集数据生成汇 总的报告。

除非另行说明,否则本指南中的信息、注释和程序适用于 Unified Communications Manager 和 IM and Presence Service。 注释

此工具提供了一种简单的方法来大概了解群集数据。该工具可从现有来源收集数据、比较数据,以 及报告违规。当您在 Cisco Unified 报告中生成报告时,报告会将来自一台或多台服务器上的一个或 多个来源的数据合并到一个输出视图中。例如,您可以查看显示群集中所有服务器主机文件的报告。

Cisco Unified 报告 Web 应用程序在安装时部署到群集中的所有节点。报告从数据库记录生成。

# 用于生成报告的数据源

应用程序捕获来自发布方节点和每个订阅方节点上以下任何来源的信息。

- RTMT 计数器
- CDR\_CAR (仅限 Unified Communications Manager)
- Unified Communications Manager DB (仅限 Unified Communications Manager)
- IM and Presence DB (仅限 IM and Presence Service)
- 磁盘文件
- OS API 呼叫
- 网络 API 呼叫
- 首选
- CLI
- RIS

报告包含您生成报告时可访问的所有活动群集的数据。如果发布方节点上的数据库关闭,您可以为 活动节点生成报告。"系统报告"列表中的"报告说明"报告提供报告的信息源。

## 支持的输出格式

此版本支持HTML/CSV格式输出的报告。您可以通过报告名称和日期时间戳识别Cisco Unified报告 中的报告。应用程序会将最新报告的副本存储在本地供您查看。您可以如"下载新报告"中所述, 将最新报告的本地副本或新报告下载到硬盘。下载报告后,您可以重命名下载的文件或将其存储在 不同的文件夹中,以供识别。

# <span id="page-1-0"></span>系统要求

#### **Cisco Tomcat** 服务

Cisco Unified 报告在安装 Unified Communications Manager 和 IM and Presence Service 时激活的 Cisco Tomcat 服务上作为应用程序运行。确保这些产品正在群集中的所有节点上运行。

#### **HTTPS**

报告子系统通过 HTTPS 使用 RPC 机制从其他节点收集信息。确保 HTTPS 端口已打开, 且 Cisco Tomcat 服务正在节点上运行,以成功生成报告。

要启用HTTPS,必须下载用于在连接过程中标识节点的证书。您只能接受节点证书进行当前会话, 也可以将证书下载到信任文件夹(文件)中,以保护当前或将来通过该节点进行的会话。信任文件 夹存储所有受信任站点的证书。有关 HTTPS 的详细信息,请参阅《*Cisco Unified Communications Manager* 管理指南》的"简介"一章。

要访问应用程序,您可以在浏览器窗口中访问管理界面。Cisco Unified 报告使用 HTTPS 建立与浏览 器的安全连接。

# 所需访问权限

在允许用户访问 Web 应用程序之前, Cisco Unified Reporting 会使用 Cisco Tomcat 服务对用户进行身 份验证。只有经过授权的用户才能访问 Cisco Unified 报告应用程序。对于 Unified Communications

Manager,默认情况下只有标准 CCM 超级用户组中的管理员用户才能访问 Cisco Unified 报告以查看 和创建报告。

对于 Cisco Unified Communications Manager 和 IM and Presence Service,标准 CUReporting 验证组中 的用户可以访问 Cisco Unified 报告。

作为授权用户,您可以使用 Cisco Unified 报告用户界面查看报告、生成新报告或下载报告。

对于 Unified Communications Manager,标准 CCM 超级用户组中的管理员用户可以访问 Unified Communications Manager 管理导航菜单(包括 Cisco Unified 报告)中的管理应用程序并单点登录到 其中一个应用程序。 注释

# <span id="page-2-0"></span>**UI** 组件

下图所示为 Cisco Unified 报告的 UI 组件。

### 图 **1: UI** 组件

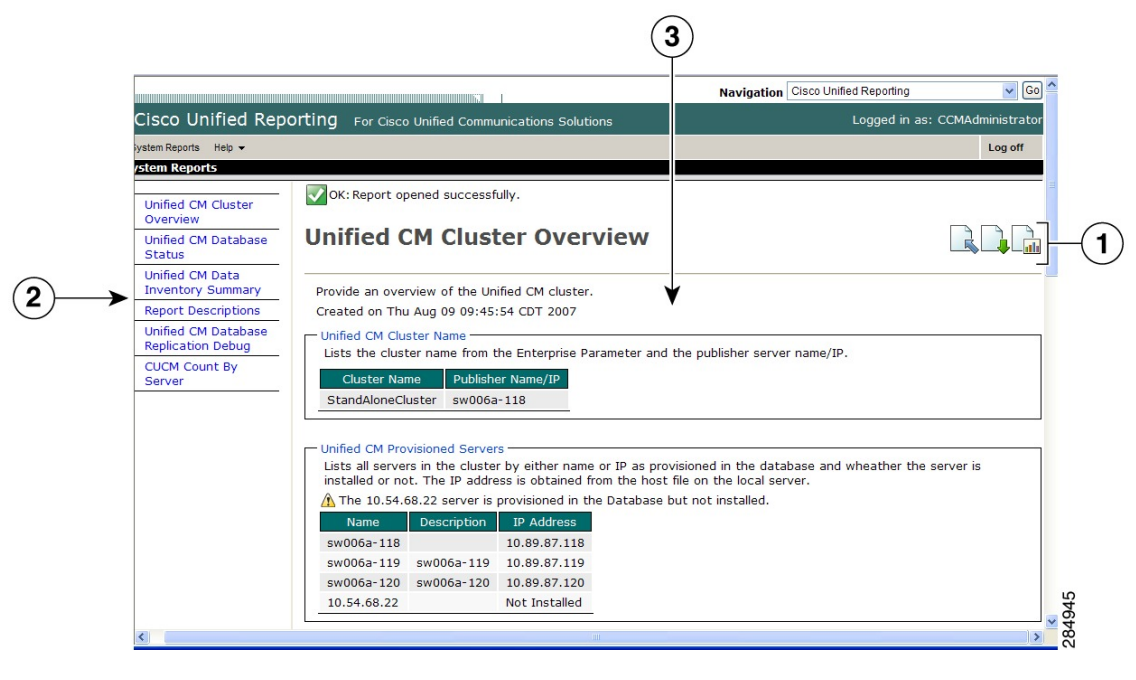

- **1.** 上传、下载、生成图标
- **2.** 报告列表
- **3.** 报告详细信息

注释 报告类别、可用报告和报告数据因版本而异。

## 从管理界面登录

执行以下任一步骤以从管理界面登录 Cisco Unified 报告。

- 对于 Unified Communications Manager,在 Cisco Unified CM 管理界面的导航菜单中选择 **Cisco Unified** 报告。
- 对于 IM and Presence Service,在 Cisco Unified CM IM and 管理界面的导航菜单中选择 **Cisco Unified IM and Presence** 报告。

### 开始之前

确保您有权访问 Cisco Unified 报告应用程序。

当您登录 Cisco Unified 报告时,每个用户最后一次成功的系统登录尝试和最后一次不成功的系统登 录尝试以及用户 ID、日期、时间和 IP 地址将显示在主 Cisco Unified 报告窗口中。

# <span id="page-3-0"></span>支持的报告

本节详细介绍 Cisco Unified Communications Manager 和 Cisco Unified Communications Manager IM and Presence Service 支持的报告。您可以通过报告名称和日期时间戳识别 Cisco Unified 报告中的报告。 Cisco Unified 报告会存储最新报告的本地副本供您查看。

## **Unified Communications Manager** 报告

下表介绍了安装 Unified Communications Manager 后,Cisco Unified 报告中出现的系统报告类型。

表 **1: Unified Communications Manager Cisco Unified** 报告中显示的报告

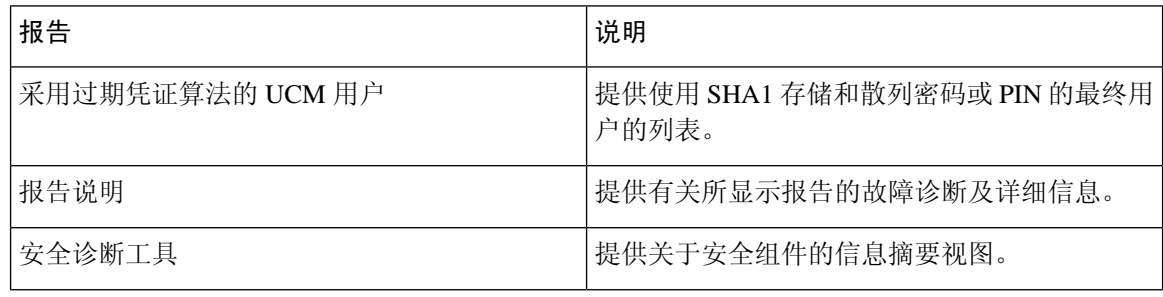

 $\mathbf l$ 

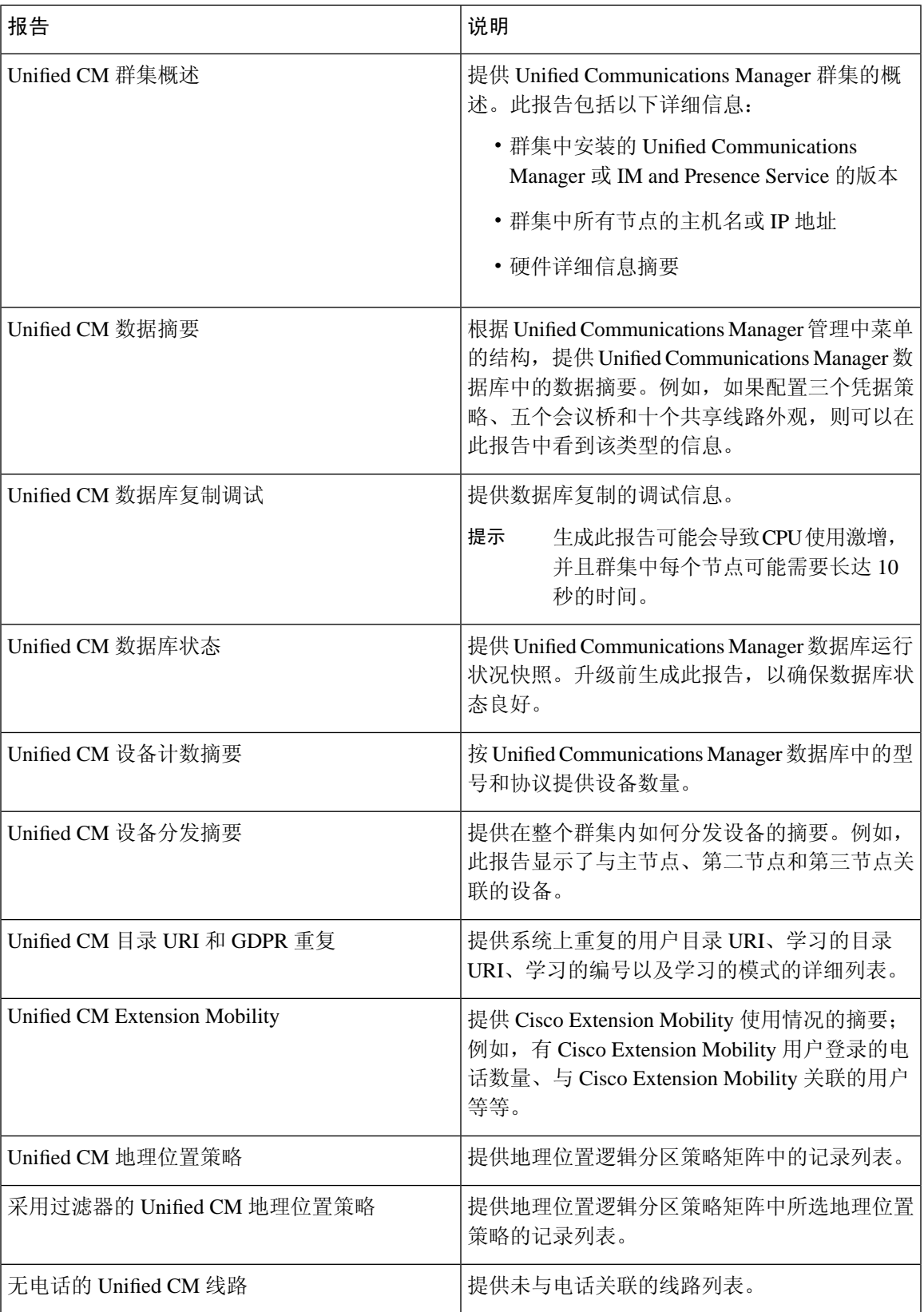

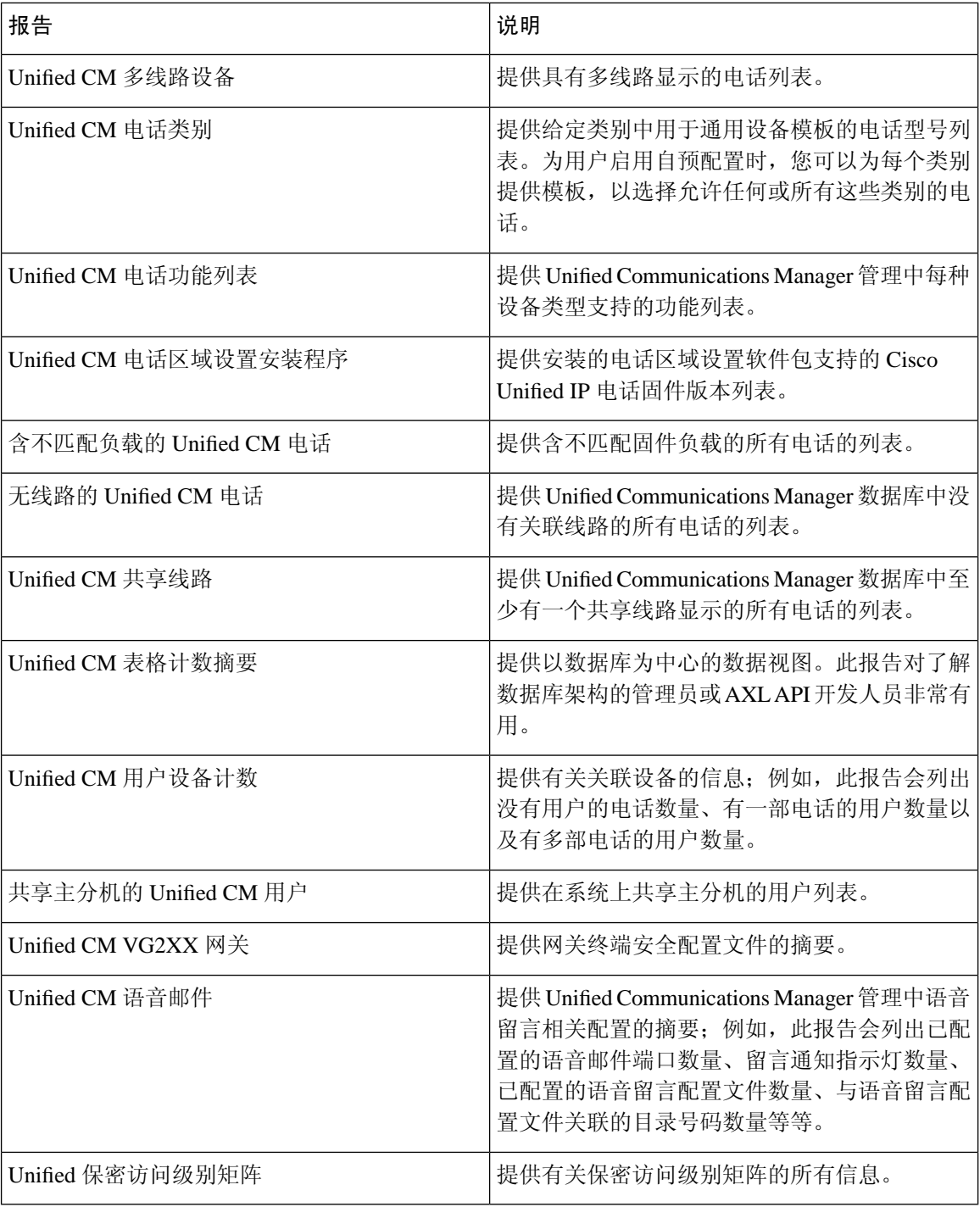

# **IM and Presence Service** 报告

下表介绍了在 Unified Communications Manager 上安装 IM and Presence Service 后, Cisco Unified 报 告中显示的系统报告类型。

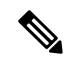

从版本 10.0(1) 开始, IM and Presence 群集信息可从 Cisco Unified Communications Manager 节点获 得。从 Cisco Unified Communications Manager 中,选择 **Cisco Unified** 报告 > 系统报告 > **Unified CM** 群集概述。 注释

您可以查看和生成下表中的任何报告类型。

#### 表 **2: Cisco Unified Reporting** 中显示的 **IM and Presence Service** 报告

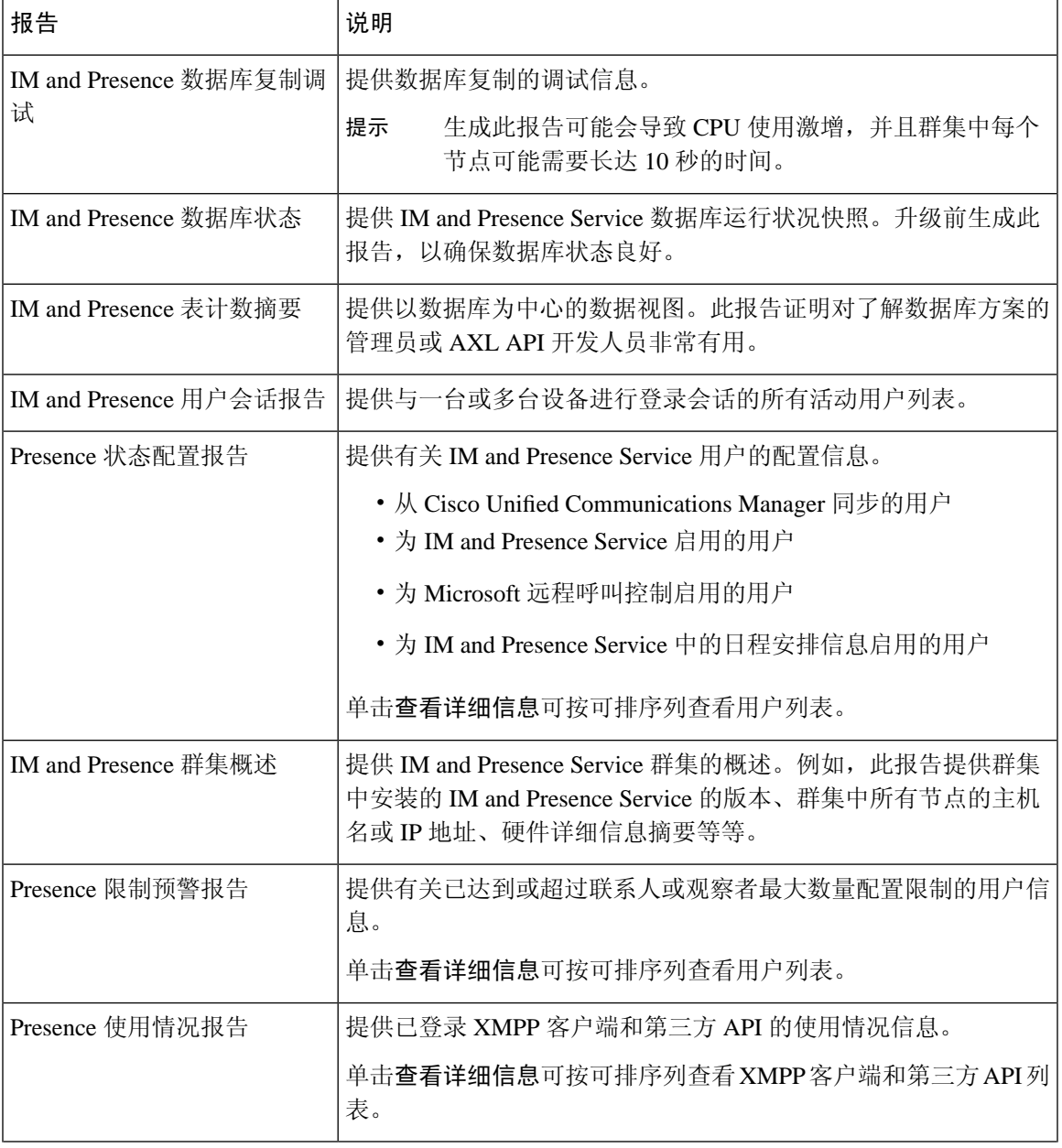

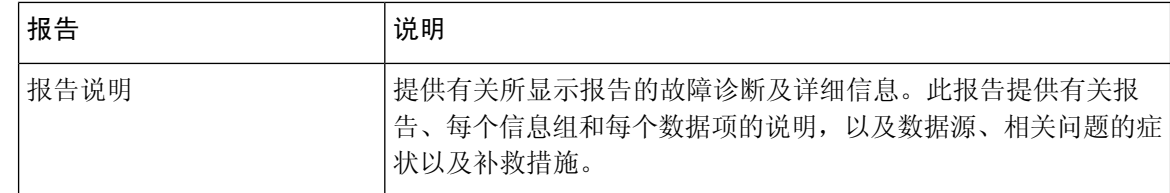

### 查看报告说明

Cisco Unified 报告提供报告帮助。"报告说明"链接提供报告、每个信息组和每个数据项的说明, 以及数据源、相关问题的症状以及补救措施。

注释 您可能还需要与 TAC 联系以获取有关报告问题的其他帮助。

### 过程

#### 步骤 **1** 选择系统报告。

步骤 **2** 在报告列表中选择报告说明链接。

如果选择 IM and Presence Service 报告,当系统提示重新登录时,请重新输入您的 Cisco Unified Communications Manager 管理登录凭证。 注释

步骤 **3** 选择生成报告图标。

该报告会生成并显示。

# 生成新报告

您可以生成和查看新报告。

### 开始之前

确保 Cisco Tomcat 服务至少在一个节点上运行,并且您正在使用受支持的 Web 浏览器查看报告。

应用程序会通知您报告是否将花费过多时间来生成或是否会消耗过多CPU时间。在报告生成时,会 显示一个进度条。此时新报告将显示,并且日期和时间会更新。

### 过程

步骤 **1** 从菜单栏中选择系统报告。 步骤 **2** 选择报告。

如果选择 IM and Presence Service 报告,当系统提示重新登录时,请重新输入您的 Cisco Unified Communications Manager 管理登录凭证。 注释

步骤 **3** 在报告窗口中选择生成报告(条形图)图标。

步骤 **4** 选择查看详细信息链接以显示不会自动显示的部分的详细信息。

### 下一步做什么

如果报告显示项目的数据检查不成功,请选择报告说明报告并查看故障诊断信息以及可能的补救措 施。由于报告说明报告是从数据库动态生成的,因此您还可以生成新的报告说明报告。

### 查看保存的报告

您可以查看现有报告的副本。

I.

注释 在全新安装或升级期间,Cisco Unified 报告应用程序不会保存最新报告的本地副本。

#### 开始之前

确保 Cisco Tomcat 服务至少在一个节点上运行,并且您正在使用受支持的 Web 浏览器查看报告。

#### 过程

- 步骤 **1** 从菜单栏中选择系统报告。
- 步骤 **2** 从报告列表中选择要查看的报告。
- 步骤 **3** 选择报告名称的链接(日期和时间戳)。
- 步骤 **4** 选择查看详细信息链接以显示不会自动显示的部分的详细信息。

下一步做什么

下载新的或保存的报告。

如果报告显示针对某个项目的数据检查不成功,请选择报告说明报告并查看有关可能的补救方法的 故障诊断信息。

## 下载新报告

要下载新报告,请将其存储在本地的硬盘驱动器上。下载报告时,原始 XML 数据文件也会下载到 您的硬盘驱动器上。

过程

步骤 **1** 生成新报告。

- 步骤 **2** 新报告显示后,在报告窗口中选择下载报告(绿色箭头)图标。
	- 您无需在下载文档之前单击查看详细信息链接获取报告的详细信息。数据捕获在下载的文 件中。 注释
- 步骤 **3** 选择保存以将文件保存到指定的磁盘位置。

要更改文件名或文件在硬盘上的存储位置,请输入新位置或重命名文件(可选)。进度条会显示下 载进度。

文件会下载到您的硬盘上。

- 步骤 **4** 下载完成后,选择打开以打开 XML 报告。
	- 注释 不要更改 XML 文件中的内容,否则您的报告可能无法在屏幕上正确显示。

### 下一步做什么

要在浏览器中查看下载的报告文件,请将文件上传到您的节点。

注释 要寻求技术支持,可以将下载的文件附加到电子邮件中,或者将文件上传到另一个节点。

## 下载保存的报告

要下载保存的报告,可以下载报告并将其存储在本地的硬盘驱动器上。下载报告时,原始 XML 数 据文件也会下载到您的硬盘上。

#### 过程

步骤 **1** 打开并查看现有报告的详细信息。

- 步骤 **2** 在报告窗口中选择下载报告(绿色箭头)图标。
- 步骤 **3** 选择保存以将文件保存到指定的磁盘位置。

要更改文件名或文件在硬盘上的存储位置,请输入新位置或重命名文件(可选)。进度条会显示下 载进度。

文件会下载到您的硬盘上。

步骤 **4** 下载完成后,选择打开以打开 XML 报告。

注释 不要更改 XML 文件中的内容,否则您的报告可能无法正确显示。

### 下一步做什么

要在浏览器中查看下载的报告文件,请将文件上传到您的节点。

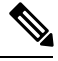

注释 要寻求技术支持,可以将下载的文件附加到电子邮件中,或者将文件上传到另一个节点。

### 上传报告

要在浏览器窗口中查看下载的报告,必须将报告上传到 nodetand。

### 开始之前

将报告下载到硬盘驱动器。

### 过程

步骤 **1** 从菜单栏中选择系统报告。

步骤 **2** 访问任何报告以在报告窗口中显示上传报告(蓝色箭头)图标。

步骤 **3** 选择上传报告图标。

步骤 **4** 要定位 .xml 文件,选择浏览导航到其在硬盘驱动器上的位置。

步骤 **5** 选择上传。

步骤 **6** 选择继续以在浏览器窗口中显示上传的文件。

下一步做什么

您可以在升级期间并排比较上传的报告和新生成的报告。

 $\mathbf I$